# Pulling a Product Report

1. Log in to [U.Commerce Central](https://secure.touchnet.net/central)

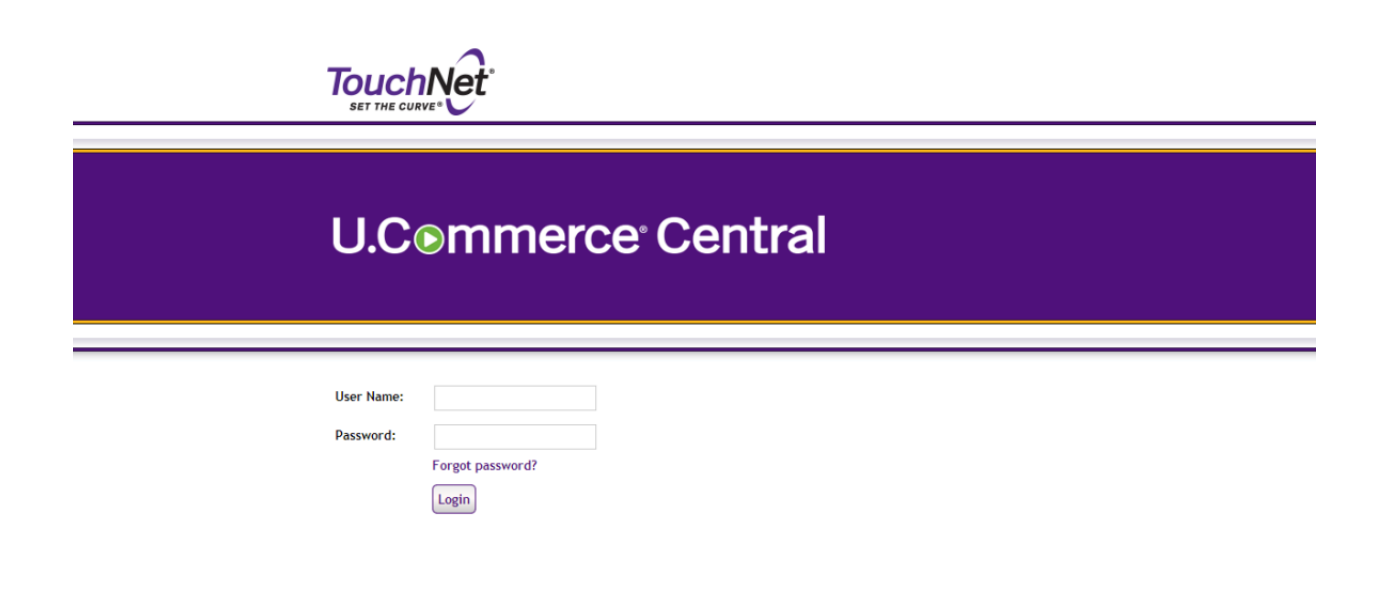

2. Hover over the Applications tab

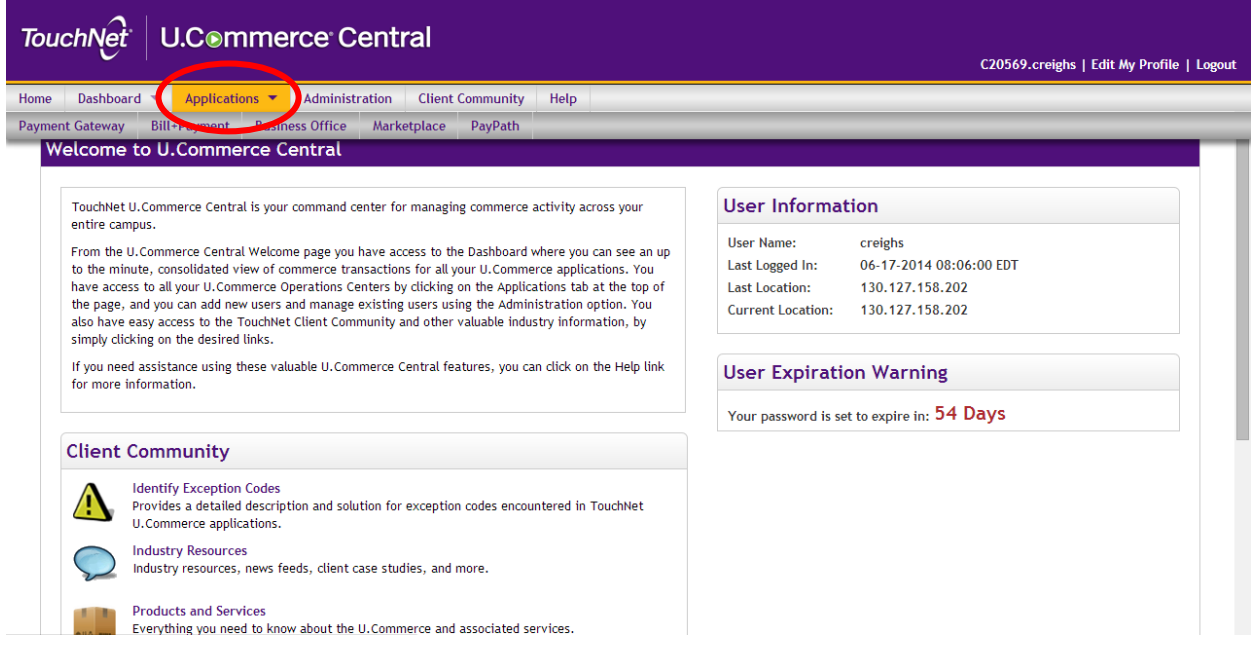

#### 3. Navigate to Marketplace

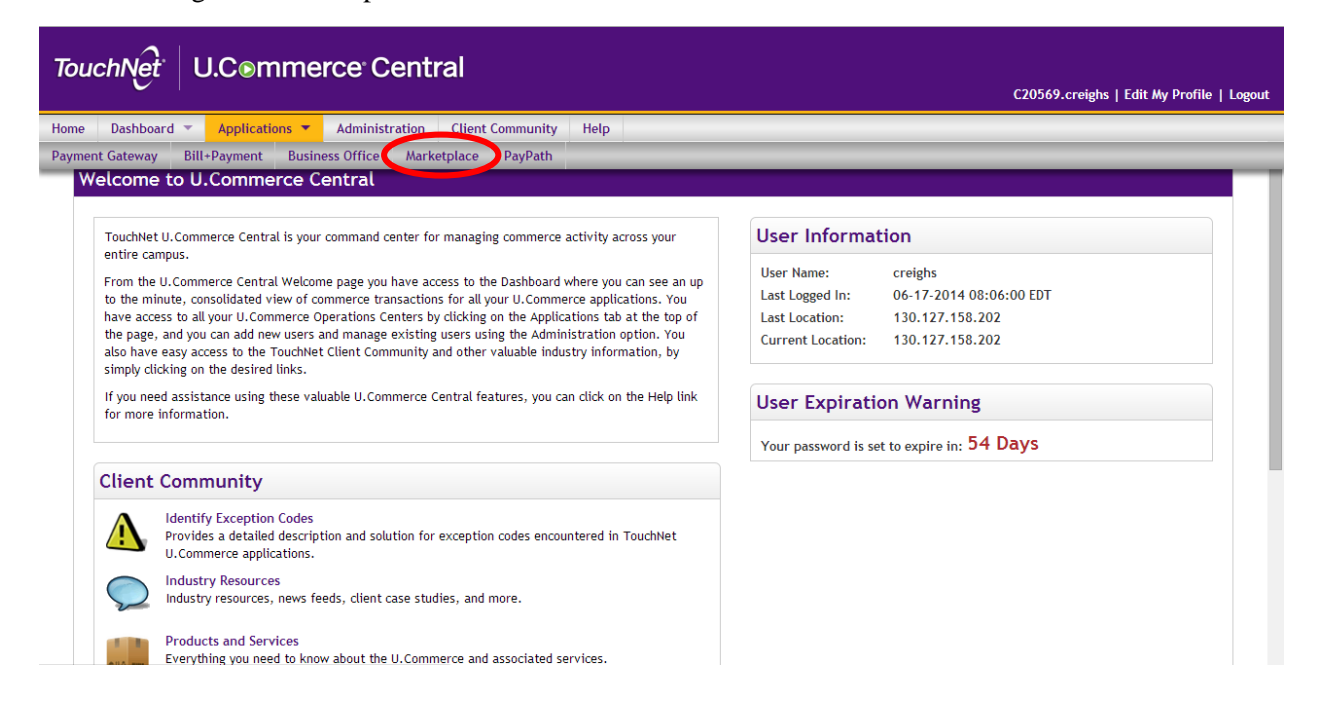

4. Click "Marketplace Reports" on the left side of your screen

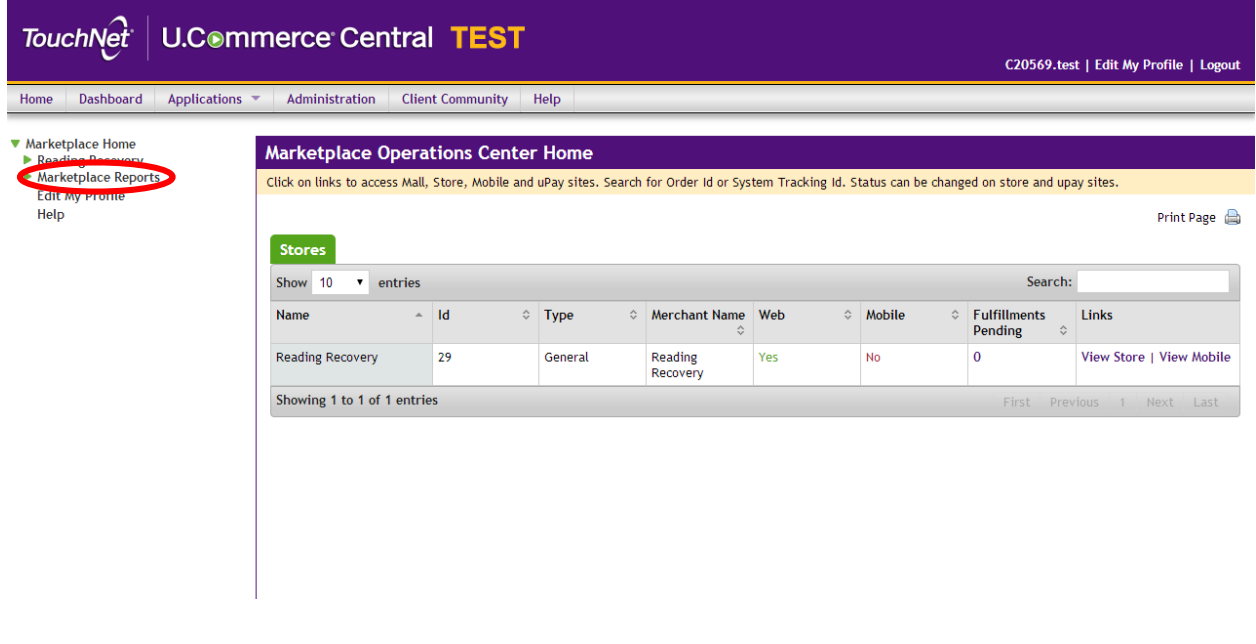

#### 5. Click "Stores"

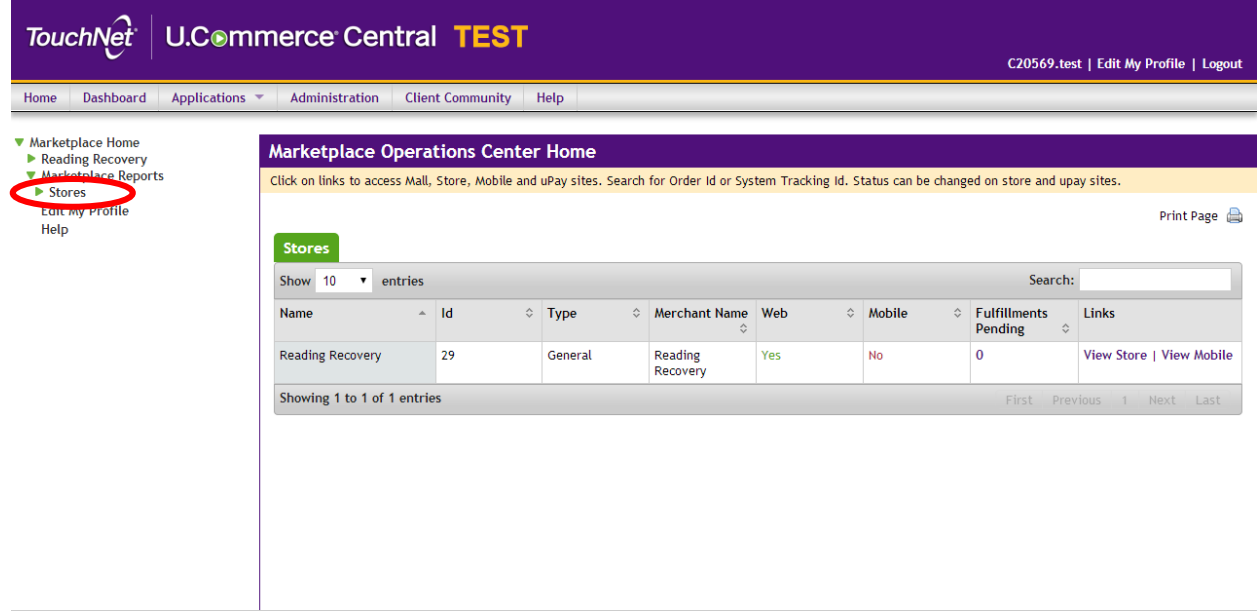

## 6. Select your store

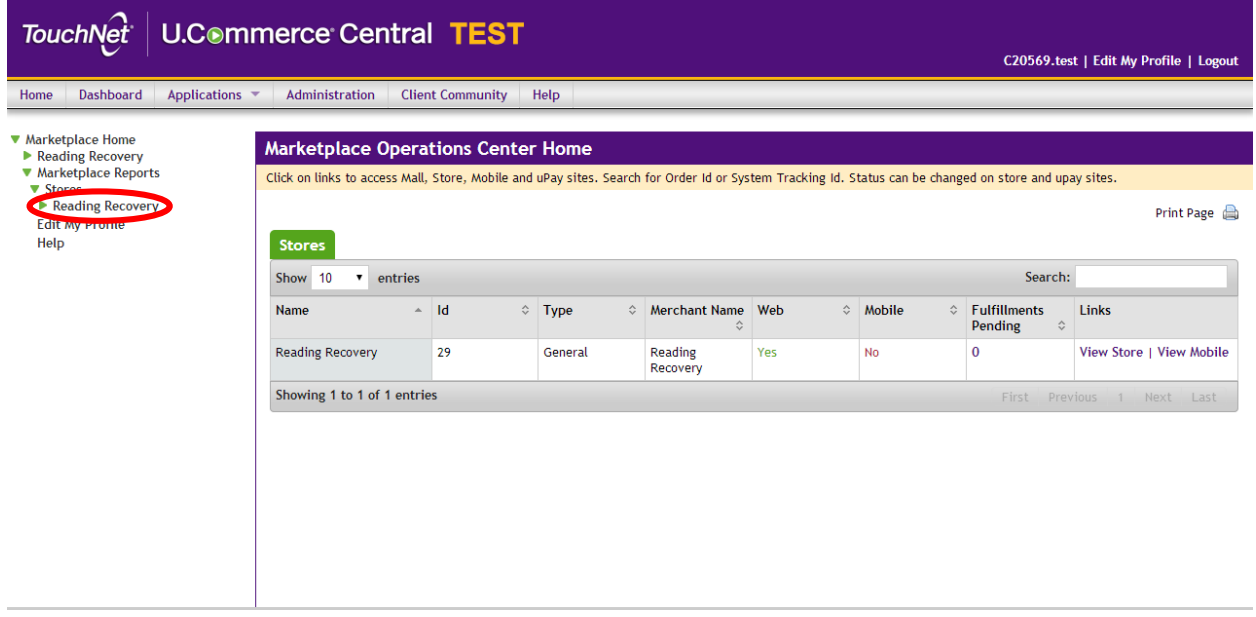

# 7. Click "By Product"

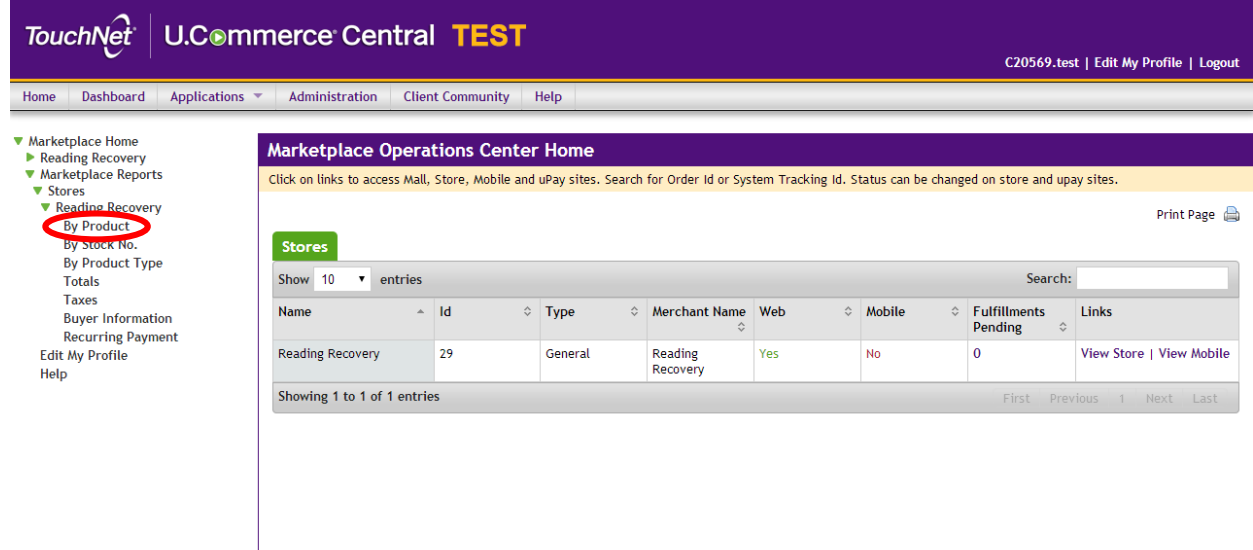

8. Change the date range to the desired state

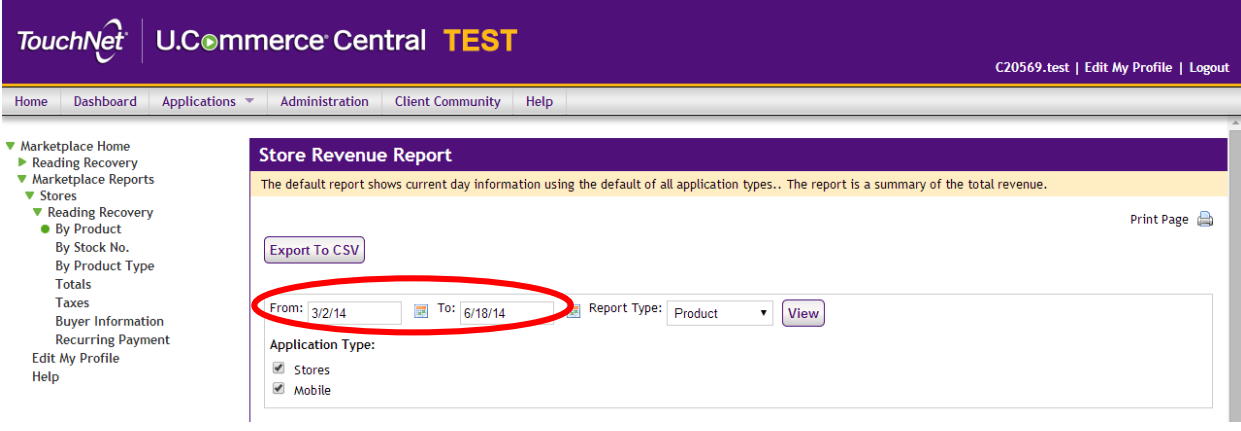

#### 9. Click "View"

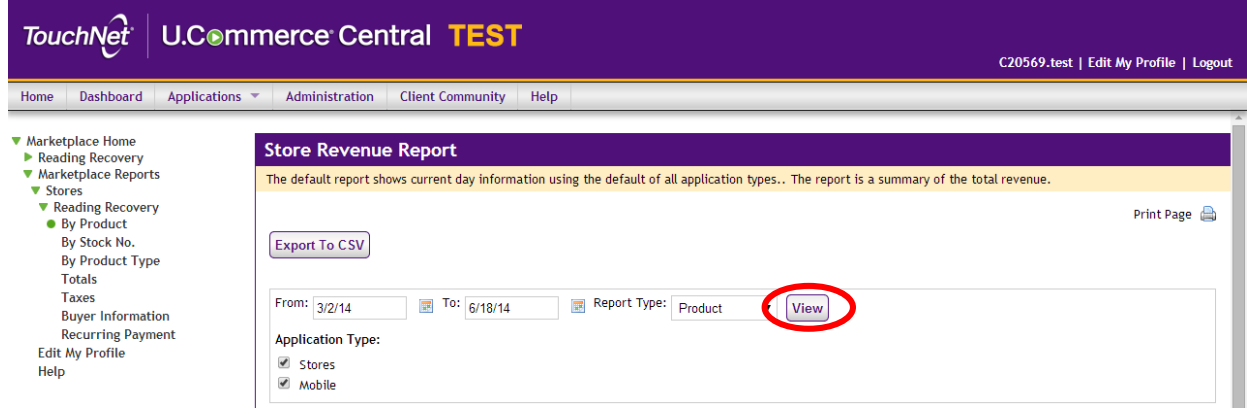

- 10. Click on a listed product for more detailed information
	- a. This option will show all of the information the customer entered

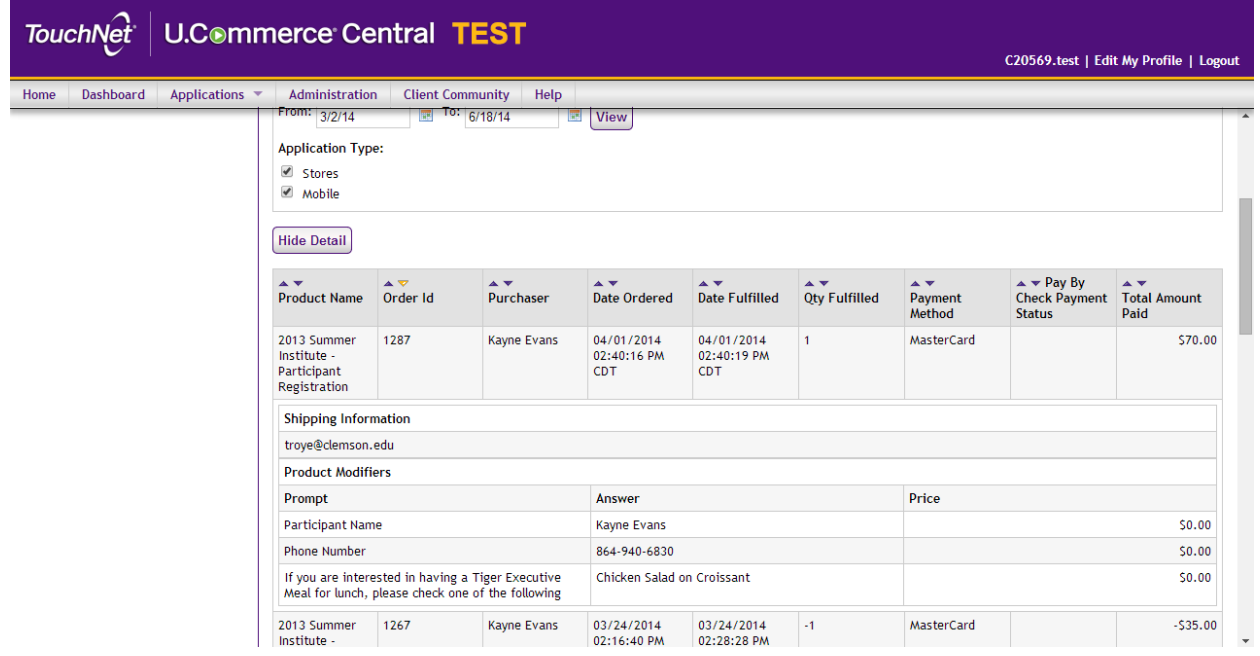

## 11. Click "Export to CSV"

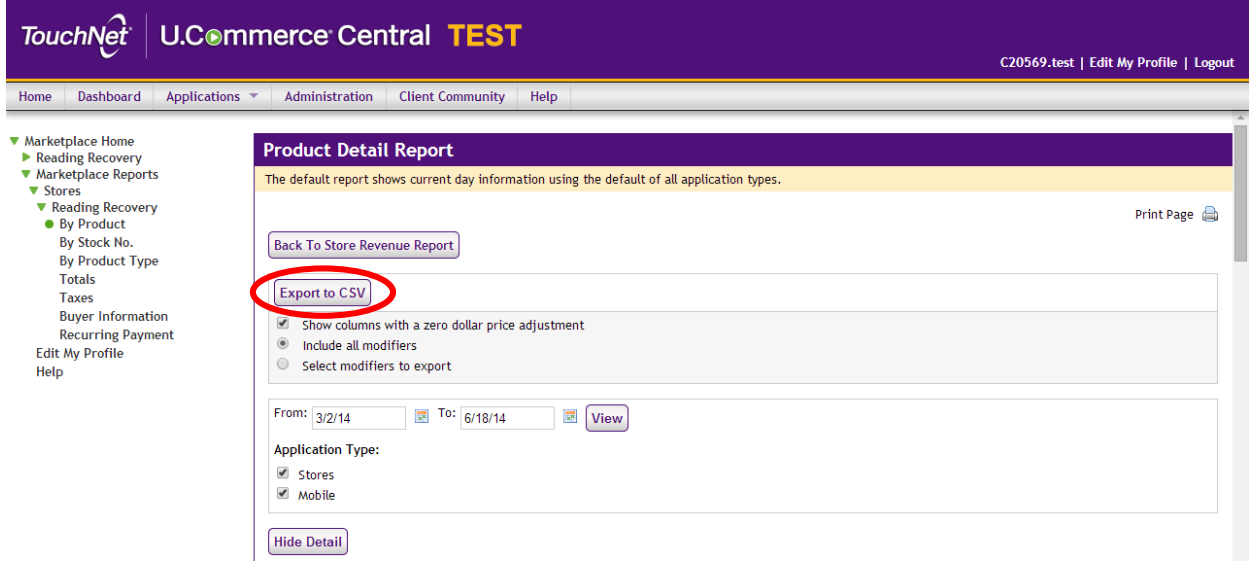